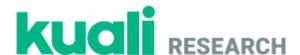

# **Kuali Research**

### **California State University, Fresno**

**Committee for the Protection of Human Subjects (CPHS)** 

**Guide for Creating, Reviewing, and Managing IRB Protocols** 

### **Table of Contents:**

- Logging In (page 2)
- Creating a New Protocol (page 3)
- Searching for Protocols (page 4)
- Departmental/Unit IRB Review (pages 5-6)
- Completing Requested Revisions as the Researcher (page 7)
- Departmental Review of Revisions Made by the Researcher (page 8)
- Submitting a Post Approval Action Protocol Amendment, Renewal, or Closure (page 9)

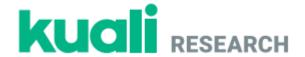

## **Logging In**

| Step No. | Instructions                                                                                                    |
|----------|----------------------------------------------------------------------------------------------------|
| 1        | Navigate to: <a href="https://csufresno.kuali.co/protocols/new?protocolType=IRB">https://csufresno.kuali.co/protocols/new?protocolType=IRB</a> |
| 2        | Enter your Fresno State email credentials. <b>Username</b> : < enter your username>                                                            |
|          | Password: < enter your password>                                                                                                    |

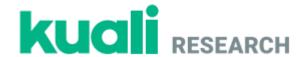

### **Creating a New Protocol**

### Step No. Instructions

### From the Manage Protocols screen:

1

2

Click the + New Protocol button and select IRB.

The Kuali Research **Protocol** document will open. Complete the information as indicated below:

- Principal Investigator: Name of the lead faculty researcher or faculty advisor
- Lead Unit: The department or unit that will review the protocol
- Title: Your protocol title
- Click the Next button in the upper right-hand corner of the screen.

### The General Questionnaire will open.

• Is your protocol funded? Select yes or no.

At the bottom of the page, indicate whether your protocol is "minimal risk" or "at risk."

3

Note: If your protocol is less than minimal risk and exempt from human subjects review, you will need only a memo from your department chair or unit director confirming the exemption. You do not need to submit a protocol through Kuali.

The full protocol will open. Complete the fields with data that is appropriate to your protocol and press the **Submit** button.

4

- Clear any errors that display through your protocol form. Any errors will be highlighted in red
- Press the Submit button again and confirm that the protocol screen goes into a Read Only mode and the status updates to Submitted for Review.

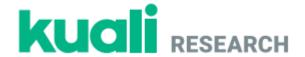

### **Searching for Protocols**

### **Step No. Instructions**

#### From the **Home** screen:

- - Click the Manage Protocols page and click the Advanced Filter = button at the top of the screen
  - Select No Filter in the Saved Filters dropdown.

Click Advanced Filter and enter the following details.

• First Dropdown: Type

Second Dropdown: is equal to

• Third Dropdown: IRB

Click in the grey area.

In the displayed search results:

3

1

- Click the Title of one of the protocols to open it.
- A Navigate through the protocol and review the information in the document.

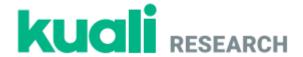

### **Departmental/Unit IRB Review**

| Step No. | Instructions                                                                                                    |
|----------|----------------------------------------------------------------------------------------------------|
|          |                                                                                                    |
|          |                                                                                                    |
|          | For departmental/unit IRB chairs:                                                                                                    |
|          |                                                                                                    |
| 1        | From the <b>Dashboard</b> (top of left-hand side of Kuali IRB homepage) click on <b>New</b> on the <b>IRB - Needs Attention</b> gadget.                                                          |
|          | Attention gaaget.                                                                                                    |
|          | All protocols submitted for your departmental/unit IRB review should show up in your list.                                                                                                    |
|          |                                                                                                    |
|          |                                                                                                    |
| 2        | Find and click on the title of the protocol in need of review.                                                                                                    |
|          |                                                                                                    |
|          |                                                                                                    |
|          | Click the <b>Perious Assignments</b> button on the right hand action has and enter the following details:                                                                                        |
|          | Click the <b>Review Assignments</b> button on the right-hand action bar and enter the following details:                                                                                         |
|          | Review Type: Full Board                                                                                                    |
| 3        | Committee: Enter the name of your departmental/unit IRB committee.                                                                                                    |
|          | <ul><li>Assign departmental reviewers.</li><li>If relevant, assign a review deadline.</li></ul>                                                                                                  |
|          | <ul> <li>Click the Assign button at the bottom of the page.</li> </ul>                                                                                                    |
|          |                                                                                                    |
|          | The departmental/unit IRB members assigned by the chair should now see the protocol in their "Protocols Assigned to Me" list on their Kuali homepage.                                            |
|          | Protocols Assigned to Me hist off their Ruali homepage.                                                                                                    |
|          |                                                                                                    |
|          | For all against day out to out to the LDD was to be as                                                                                                    |
|          | For all assigned departmental/unit IRB members:                                                                                                    |
|          | Click on the title of the protocol assigned for your review.                                                                                                    |
| 4        | <ul> <li>Scroll through the protocol and review answers to the questions.</li> </ul>                                                                                                    |
| 4        | Download attachments for review.  To make a promounts are review and protected a cations for the PL click Action land.                                                                           |
|          | <ul> <li>To make comments or request revisions on protocol sections for the PI, click Action Item,<br/>enter your comment, and select who should have access to the comment (assigned</li> </ul> |
|          | reviews, researchers, or both).                                                                                                    |
|          | <ul> <li>Click Post at the bottom of the Action Item comment.</li> </ul>                                                                                                    |

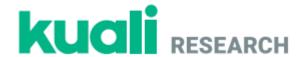

To request revisions from the PI:

Press Require Revisions and complete the following fields:

5

6

- Decision Date: Leave as current date.
- Date Revisions Are Due: If applicable, assign a revision deadline for the Pl.
- **Comments**: Type any comments you want the PI to see (Example: "Please review all Action Items and make appropriate revisions to the protocol.")
- Click the Send button at the bottom of the dialog.

To approve a protocol (if a protocol requires department IRB review only):

Scroll down to the bottom of the protocol page where it says **Department Risk Review**.

- In the Risk Level of Protocol section, confirm the risk level of the project ("minimal risk" or "at risk").
- If applicable, write any comments in the **General Review Comment** section.

Check the I approve this protocol box.

- Type your name in the **Department Reviewer** field to indicate your electronic signature.
- On the right-hand side of the screen select **Approve**, type any **Approval Comments**, and confirm your approval by selecting **Approve**.
- Scroll to the top of the screen, click on Protocol, and press Submit Review.

If disapproving a protocol, select **Disapprove** on the right-hand side of the screen. Note that approval and disapproval actions cannot be undone after submission.

To forward a protocol for University CPHS review (if a protocol is externally funded or "at risk"):

- If a protocol is externally funded or designated as "at risk" by the department/unit IRB
  committee, the protocol should NOT be approved at the department level and should be
  forwarded to the University CPHS for final approval.
- To indicate approval by the department IRB committee, type "This protocol has been approved by the [name of department/unit] IRB" in the **General Review Comment** section.
- Click on Review Assignments in the right-hand toolbar and assign Jennifer Randles (CPHS Chair) as the Admin Reviewer.
- Press the Assign button in the lower right-hand corner of the screen.
- If you would like to confirm CPHS receipt, email Dr. Jennifer Randles at: jrandles@csufresno.edu.

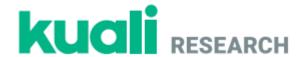

### **Completing Requested Revisions as the Researcher**

### Step No. Instructions

#### From the Manage Protocols screen:

- 1
- Click on the title of your protocol, which should display Revisions In Progress in the status column.
- All requested revisions should display at the top of the screen under the heading Feedback and under the Action Item button for each protocol section.
- Scroll down to the protocol section that requires revision and make necessary changes.
- Click Reply to the Action Item and type in a response.
- Press Post at the bottom of the reply.
- Repeat these steps for all fields with an Action Item.
- Scroll through your protocol and review the changes you have made to the fields.
- Make any additional changes that are needed.
- Press the Resubmit button on the right-hand action bar.

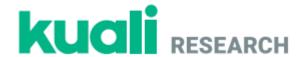

### **Departmental Review of Revisions Made by the Researcher**

### Step No. Instructions

From the **Dashboard** click on **Resubmitted** on the **IRB - Needs Attention** gadget. Revised protocols should also display in the **Protocols Assigned to Me** list.

1

- Find the relevant protocol and click on the **Title**.
- Click on Show Latest Changes and scroll through the protocol to review the changes made by the researcher.
- If additional revisions are required, type those in the relevant **Action Item** fields.

To approve a protocol after revision:

Scroll down to the bottom of the protocol page where it says Department Risk Review.

- In the Risk Level of Protocol section, confirm the risk level of the project ("minimal risk" or "at risk").
- If applicable, write any comments in the General Review Comment section.

2

3

- Check the I approve this protocol box.
- Type your name in the **Department Reviewer** field to indicate your electronic signature.
- On the right-hand side of the screen select Approve, type any Approval Comments, and confirm your approval by selecting Approve.
- Scroll to the top of the screen, click on Protocol, and press Submit Review.

If disapproving a protocol, select **Disapprove** on the right-hand side of the screen. Note that approval and disapproval actions cannot be undone after submission.

To forward a funded or "at risk" protocol for University CPHS review:

- If the approved protocol is funded or designated as "at risk" by the departmental committee, the protocol should be forwarded to the University CPHS.
- Click on Review Assignments in the right-hand toolbar and assign Jennifer Randles (CPHS Chair) as the Admin Reviewer.
- Press the Assign button in the lower right-hand corner of the screen.
- If you would like to confirm CPHS receipt, email Dr. Jennifer Randles at: irandles@csufresno.edu.

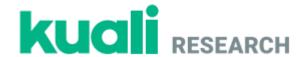

### Submitting a Post Approval Action – Protocol Amendment, Renewal, or Closure

#### Step No. **Instructions**

1

2

From the Manage Protocols tab search for and open your protocol.

#### To submit a protocol amendment:

- Click the Amend button in the upper right-hand corner of the screen.
- Enter a justification for your amendment.
- To add study personnel, scroll down and select +Add Item on the person list and complete the person, department, and researcher role fields. Scroll down to the bottom of the dialog and press Done.
- To edit sections of the protocol, scroll down to the Protocol section and change your answers in the relevant fields.
  - Press the **Submit** button.
  - Click on Activity Log and confirm that there are entries for the amendment.

Note: If you select Amend or Renew and Amend, you will be able to make changes to your protocol details. If you select Renew or Request Close, you will only be able to fill out the supplemental information form that appears at the top of your application.

#### To renew your protocol:

- 3
- Click the Renew button in the upper right-hand corner of the screen.
- Review all sections of your previously submitted protocol to ensure no amendments are necessary.
- Press the **Submit** button.

#### To close your study protocol:

- 4
- Click the Request Close button in the upper right-hand corner of the screen.
- Answer questions about initiation of study activities.
- Press the **Submit** button.